# **INTERREG BAYERN – TSCHECHIEN 2021–2027**

**HINWEISE ZUR ANTRAGSTELLUNG IM JEMS**

5. Version vom 19.12.2023

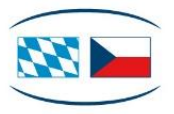

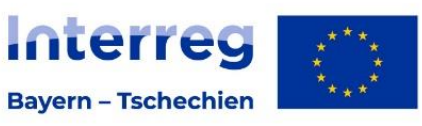

**Kofinanziert von** der Europäischen Union

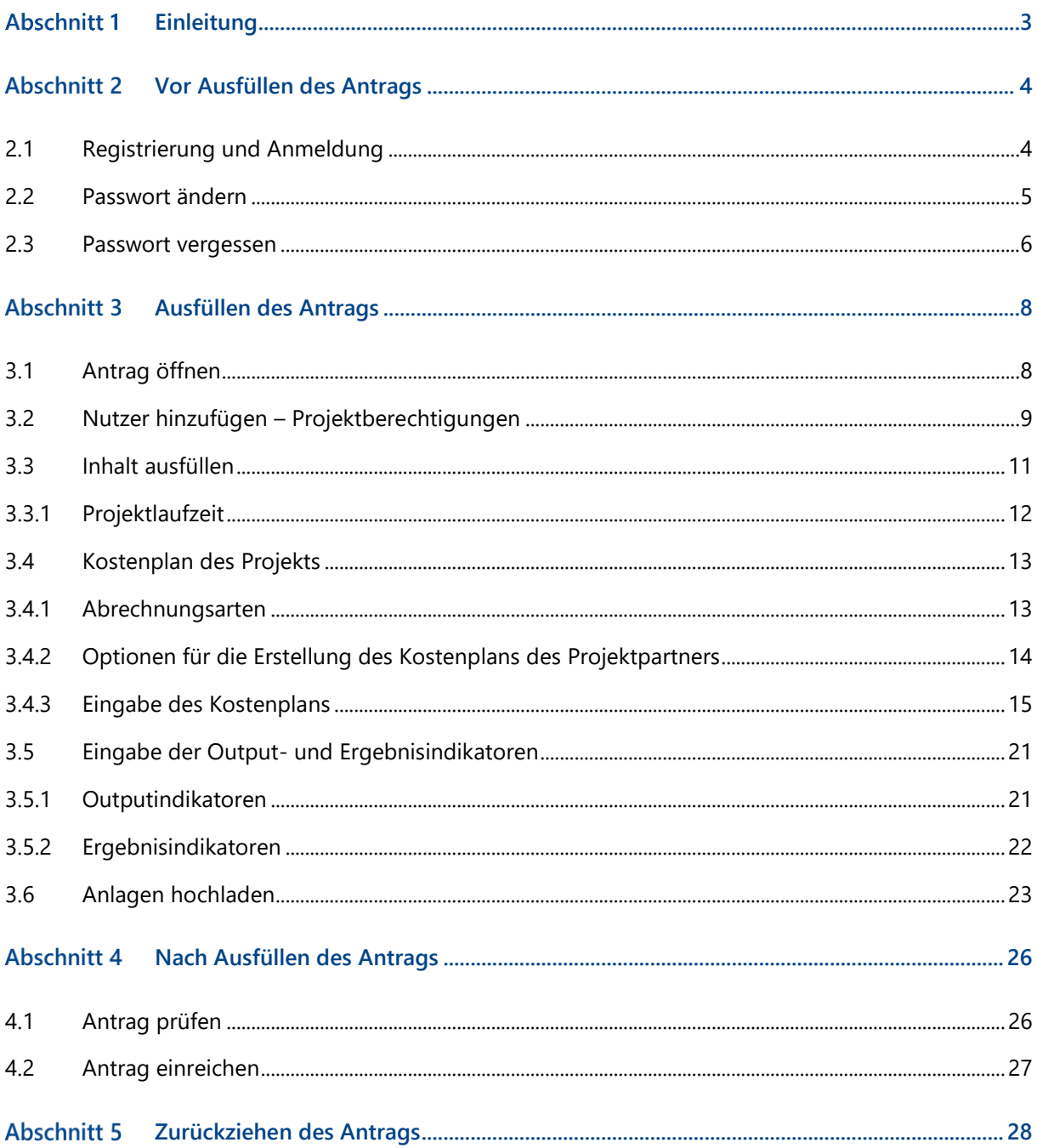

#### <span id="page-2-0"></span>Einleitung Abschnitt 1

- + Die Hinweise zur Antragstellung beschreiben die Antragstellung für Großprojekte im elektronischen Monitoringsystem Jems im Programm INTERREG Bayern – Tschechien 2021–2027.
- + Alle weiteren Informationen finden Sie auf unserer Website im Bereich Antragstellung [\(https://www.by-cz.eu/foerderung/antragstellung/\)](https://www.by-cz.eu/foerderung/antragstellung/).
- + Bei inhaltlichen Fragen zu Ihrem Antrag wenden Sie sich an die für Sie zuständige Antragsbearbeitende Stelle [\(https://www.by-cz.eu/kontakte/\)](https://www.by-cz.eu/kontakte/). Bei technischen Fragen wenden Sie sich an das Gemeinsame Sekretariat unter: [gs-by-cz@reg-ofr.bayern.de.](mailto:gs-by-cz@reg-ofr.bayern.de)

# <span id="page-3-0"></span>Abschnitt 2 Vor Ausfüllen des Antrags

# <span id="page-3-1"></span>2.1 Registrierung und Anmeldung

- + Gehen Sie auf die Startseite des elektronischen Monitoringsystem Jems des Programms INTERREG Bayern – Tschechien 2021–2027 [\(https://jems.by-cz.bayern.de\)](https://jems.by-cz.bayern.de/). Hier können Sie oben rechts die Sprache Deutsch oder Tschechisch auswählen.
- + **Bereits registrierte Nutzer:** Sollten Sie bereits einen Zugang zum Jems haben, loggen Sie sich mit Ihrer E-Mail-Adresse und Ihrem Passwort ein.
- + **Neue Nutzer:** 
	- Klicken Sie auf "Neuen Account erstellen" und befüllen Sie die Felder (alle Felder mit "\*" sind Pflichtfelder):
		- Vor- und Nachname,
		- E-Mail-Adresse (dient im Jems als Benutzername und zur Übermittlung von Benachrichtigungen durch das Gemeinsame Sekretariat),
		- Passwort (das Passwort muss min. 10 Zeichen lang sein und zumindest einen Groß- und einen Kleinbuchstaben sowie eine Zahl beinhalten).
	- Stimmen Sie den Nutzungsbedingungen zu und klicken Sie auf "Registrieren".
	- Mit der Registrierung erhalten Sie eine Bestätigungs-E-Mail. Klicken Sie auf den darin enthaltenen Link und bestätigen Ihre Anmeldung im Jems. Sie können sich anschließend sofort einloggen.

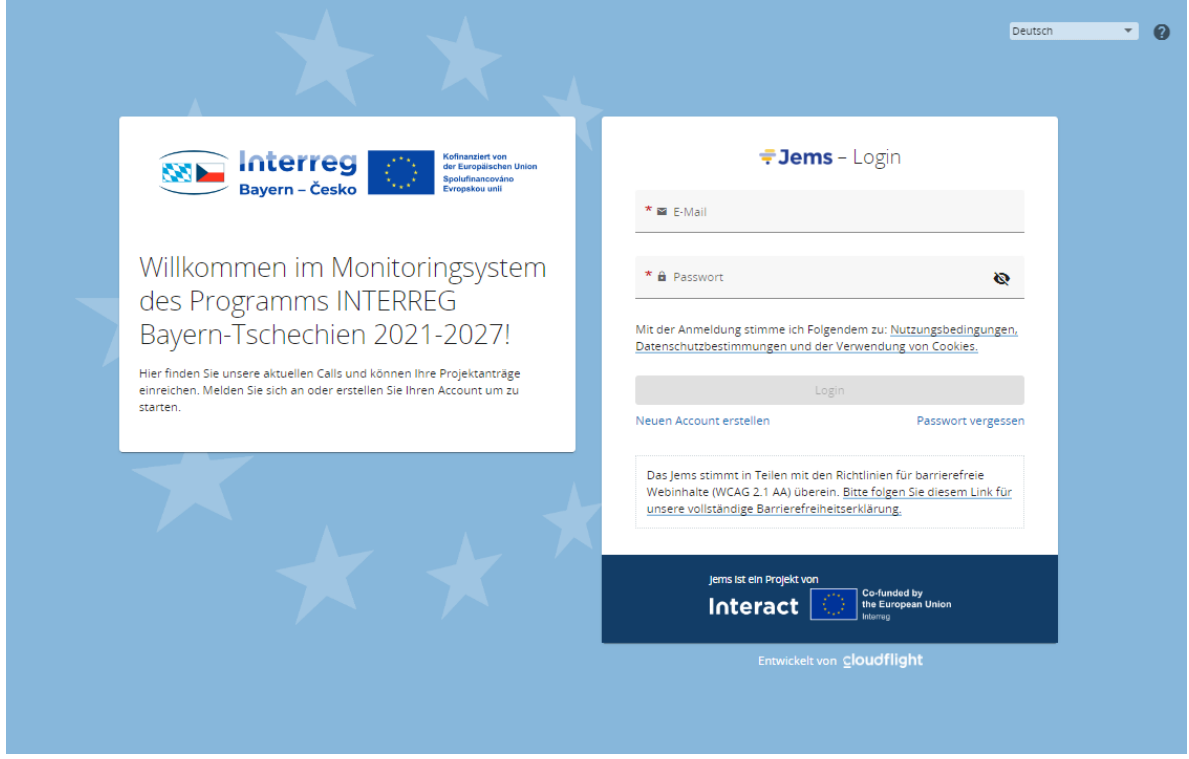

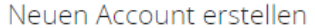

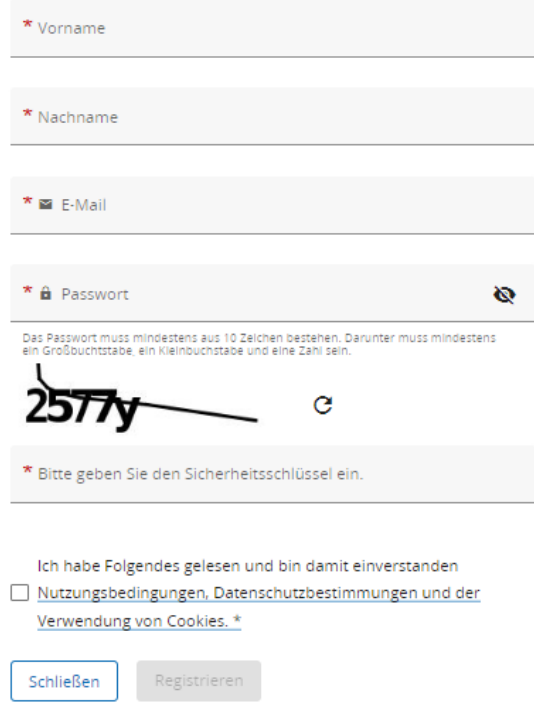

# <span id="page-4-0"></span>2.2 Passwort ändern

- + Als **registrierter Nutzer** können Sie Ihr **Passwort jederzeit ändern**.
- + Klicken Sie dafür im oberen Menüband auf die Schaltfläche mit Ihrer E-Mail-Adresse. Dadurch kommen Sie zu Ihrem Profil.
- + Anschließend können Sie über "Neues Passwort anlegen" ein neues Passwort vergeben, indem Sie Ihr altes und ein neues Passwort eingeben und anschließend speichern.

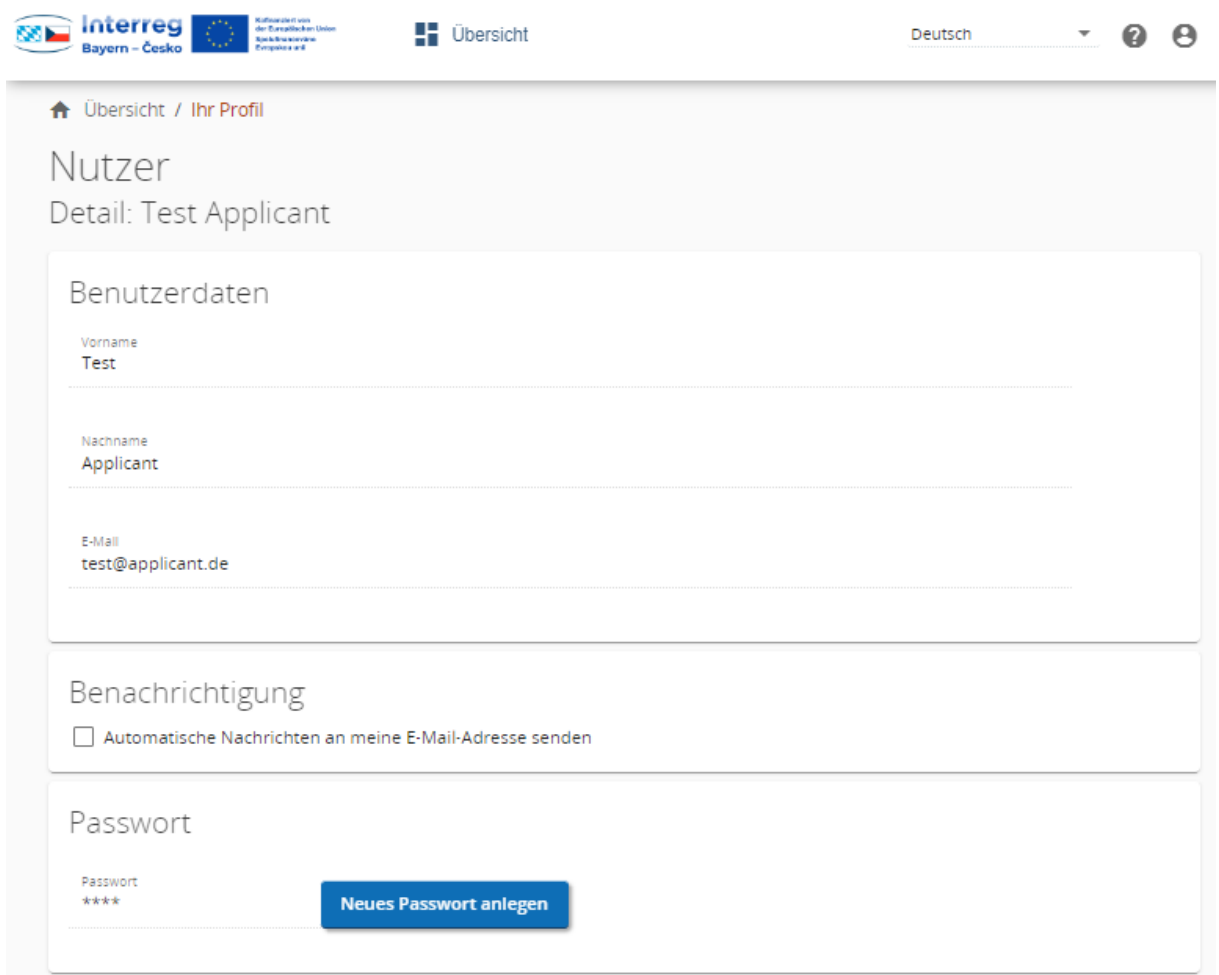

# <span id="page-5-0"></span>2.3 Passwort vergessen

- + Sollten Sie als **registrierter Nutzer Ihr Passwort vergessen** haben, nutzen Sie die Schaltfläche "Passwort vergessen" auf der Startseite des elektronischen Monitoringsystem Jems.
- + Nach klicken der Schaltfläche "Passwort vergessen", müssen Sie die E-Mail-Adresse zu Ihrem registrierten Account angeben.
- + Danach können Sie eine E-Mail zum zurücksetzen des Passworts anfordern.
- + Sie bekommen eine E-Mail zum Zurücksetzen Ihres Passworts. Klicken Sie auf den darin enthaltenen Link.
- + Der Link führt Sie auf die Jems Startseite. Dort vergeben Sie ein neues Passwort (das Passwort muss min. 10 Zeichen lang sein und zumindest einen Groß- und einen Kleinbuchstaben sowie eine Zahl beinhalten).
- + Nach der Bestätigung Ihres neuen Passworts, erhalten Sie eine weitere E-Mail, dass das Passwort erfolgreich zurückgesetzt wurde.
- + Sie können zum Login auf die Jems Startseite gehen und sich sofort wieder mit ihrer E-Mail-Adresse und Ihrem neuen Passwort anmelden.

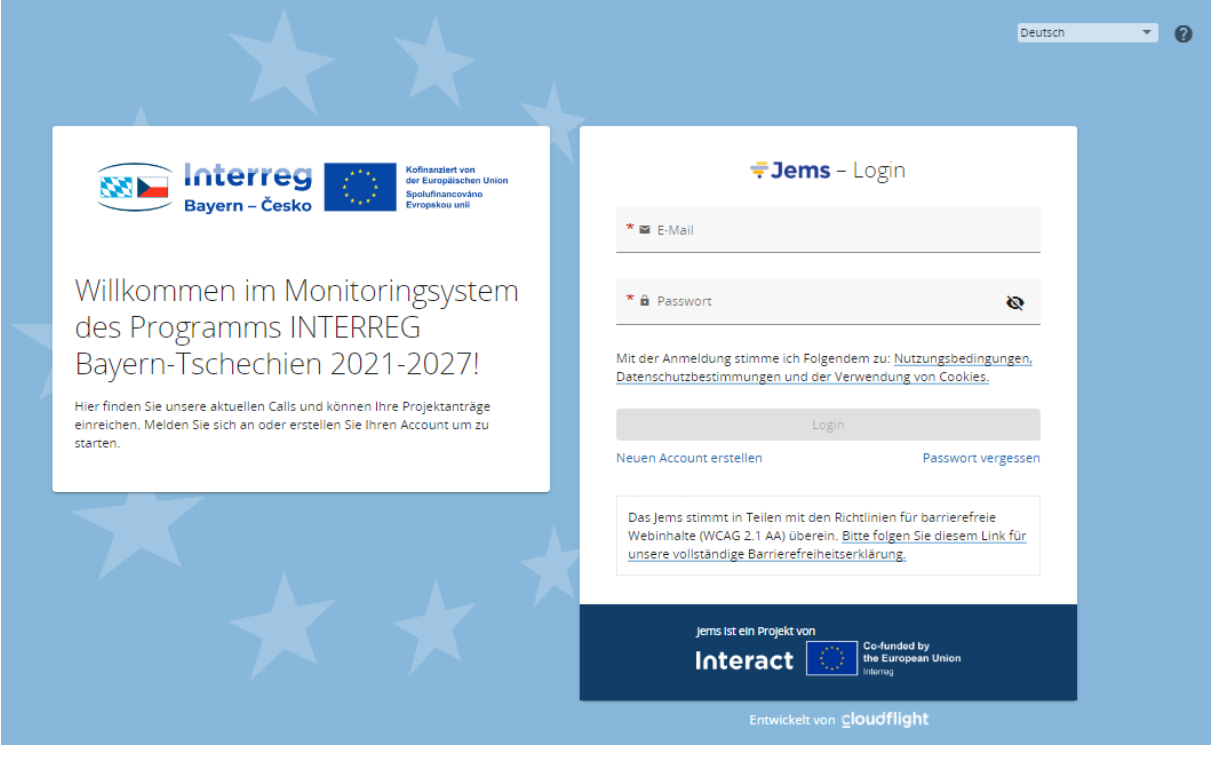

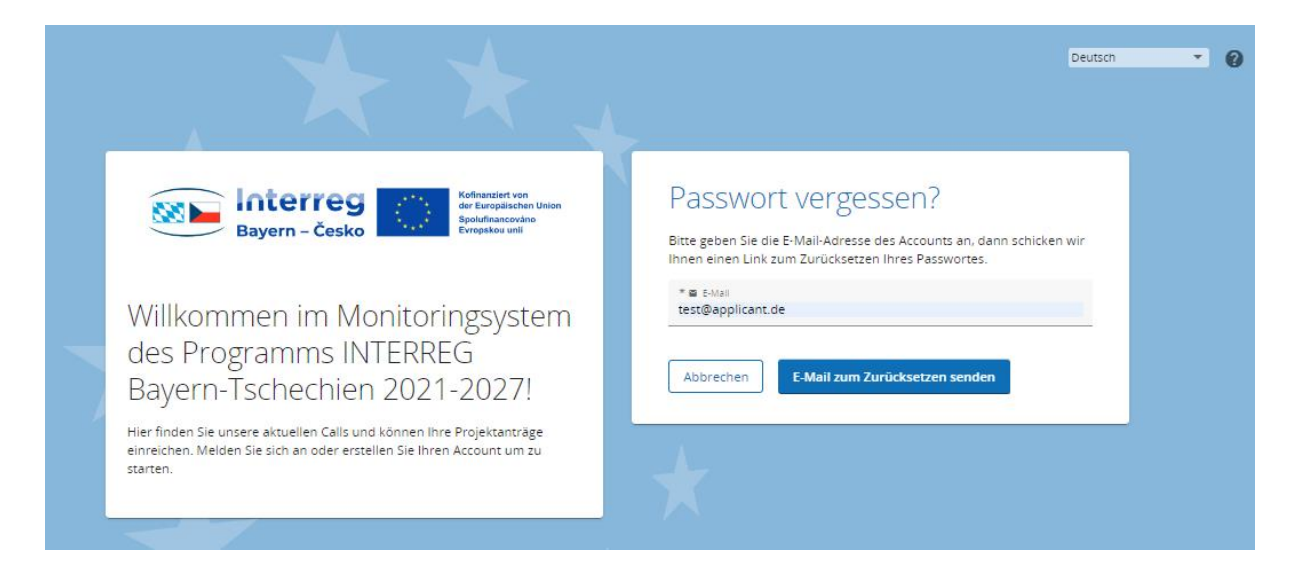

#### <span id="page-7-0"></span>Abschnitt 3 Ausfüllen des Antrags

# <span id="page-7-1"></span>3.1 Antrag öffnen

- + Nach der Anmeldung im Jems, gelangen Sie auf den Bereich "Übersicht". Hier finden Sie unter "Meine Anträge" alle Ihrer bereits erstellten Anträge mit dem jeweiligen Status ("Entwurf", "Eingereicht", "Zum Antragstellenden zurückgegeben", "Eingeplant" oder "Abgelehnt" und "Mittelbindung abgeschlossen").
- + Außerdem finden Sie hier die "Call Liste". Zu diesen Calls (Projektaufrufen) des Programms können Sie Anträge stellen.
- + Um die inhaltliche Beschreibung des Calls sehen zu können, klicken Sie auf "Antrag stellen".

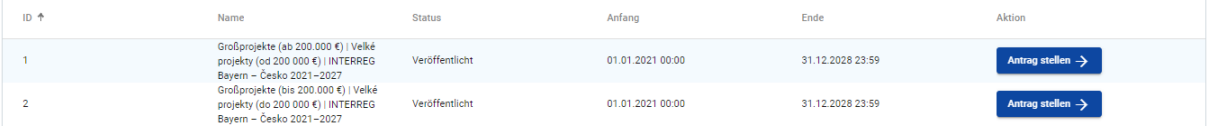

- + Danach sehen Sie in der Call Übersicht die Allgemeinen Call Einstellungen. Erst nach erneutem klicken auf die Schaltfläche "Antrag stellen" wird ein neues Antragsformular geöffnet.
- + Geben Sie Ihrem Projekt einen Kurztitel und klicken Sie auf "Neuen Projektantrag erstellen".

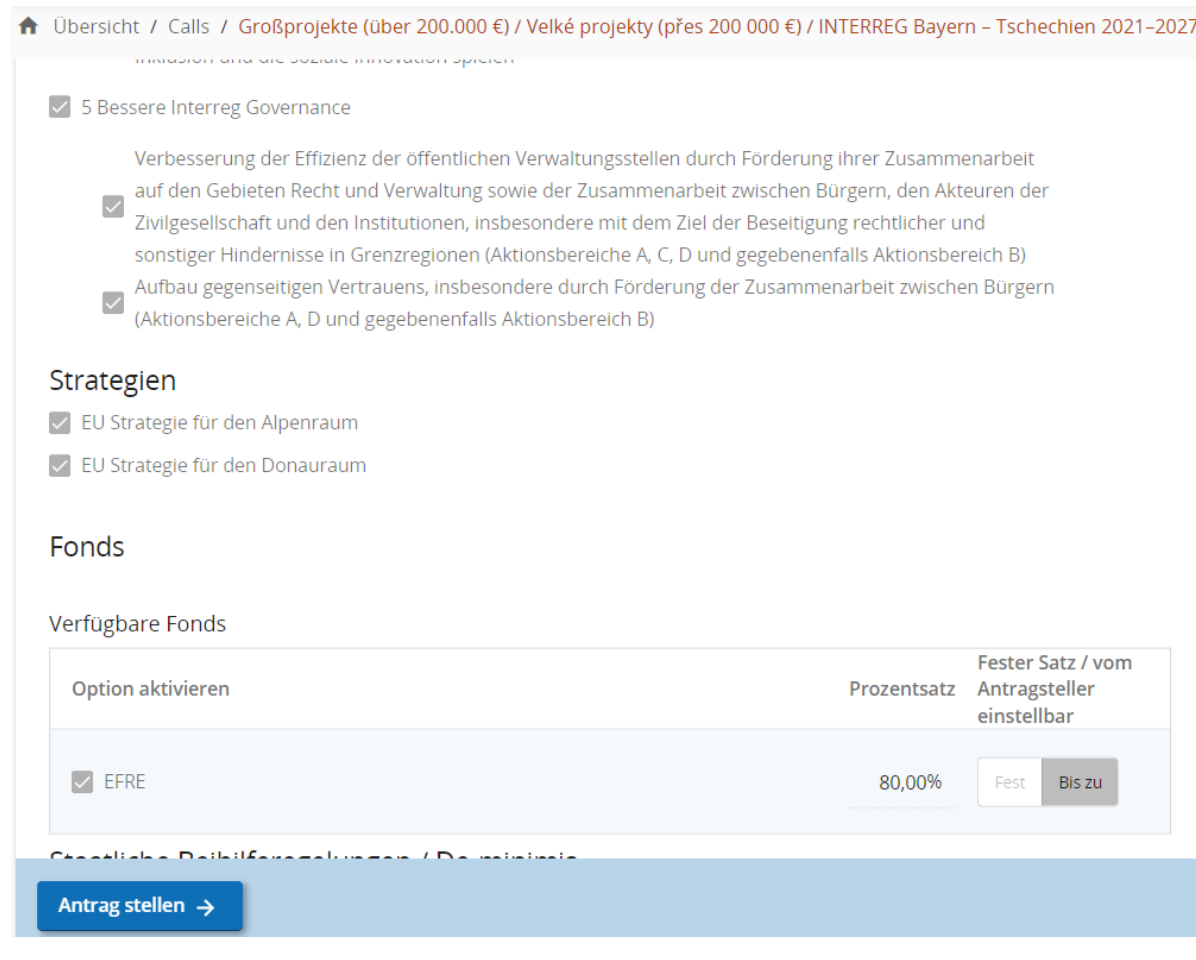

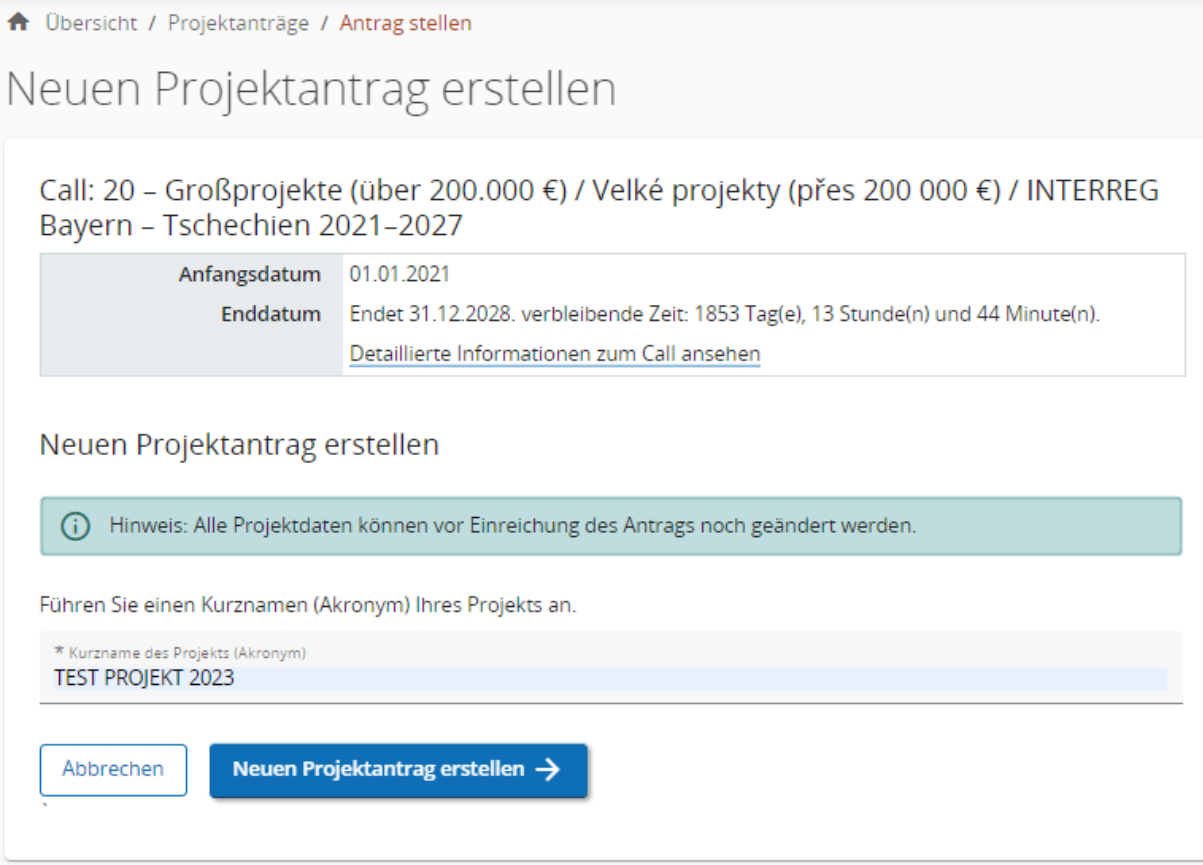

+ Das Antragsformular wurde erstellt und der Bereich "A – Projektbeschreibung" wird angezeigt, wo man mit dem Ausfüllen des Antrags beginnen kann. Nach dem Anklicken des Menübands "Projektübersicht" können Sie den jeweiligen Status Ihres Projektantrags ("Entwurf") sowie die automatisch generierte Projekt ID im Programm INTERREG Bayern – Tschechien 2021–2027 (BYCZ / Call ID / Projekt-Nr., z.B. BYCZ01-023) sowie den von Ihnen gewählten Kurznamen sehen.

# <span id="page-8-0"></span>3.2 Nutzer hinzufügen – Projektberechtigungen

+ Im Bereich "Projektberechtigungen" können Sie als Leadpartner weitere Nutzer Ihrer Organisation bzw. auch Ihre Projektpartner zur Ausarbeitung des Projektantrags hinzufügen.

*HINWEIS: Sie können nur Nutzer hinzufügen, die bereits im Jems Bayern – Tschechien registriert sind. Dazu muss Ihnen der jeweilige Jems Nutzername (= E-Mail) bekannt sein.*

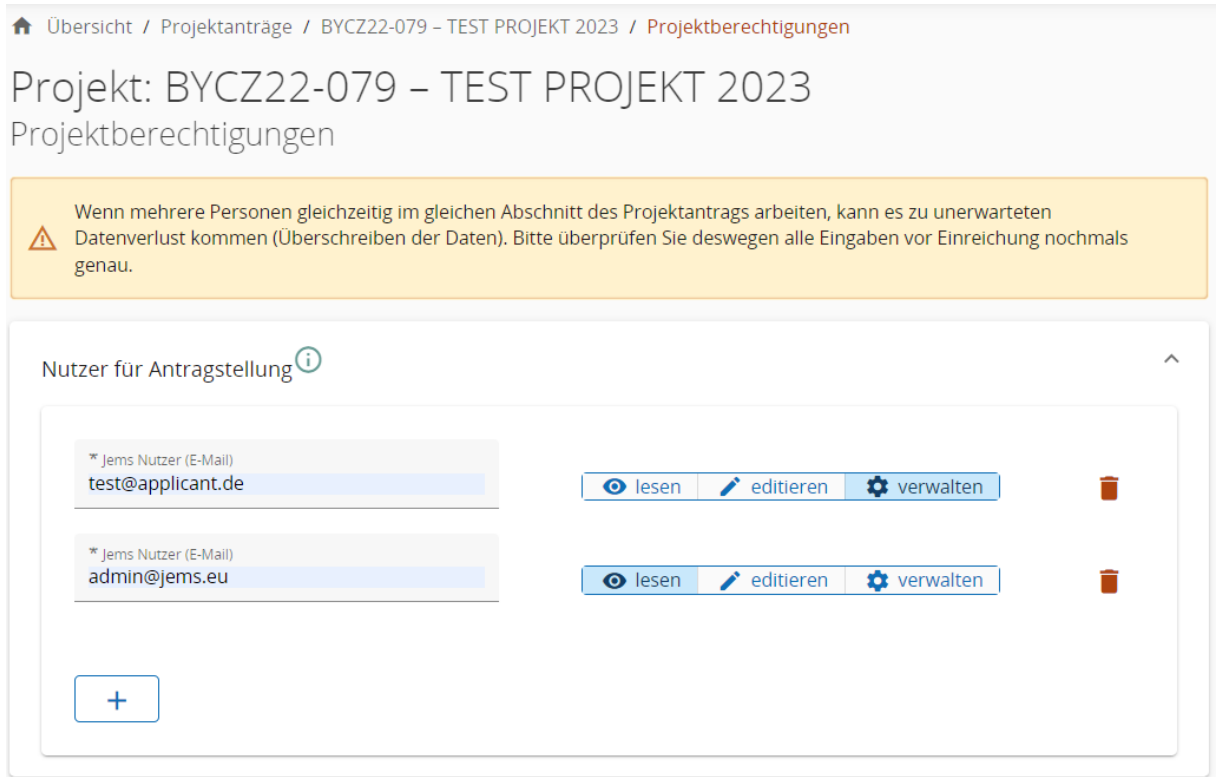

- + Klicken Sie auf das "+"-Symbol und geben Sie den jeweiligen Jems Nutzername ein.
- + Sie können dem Benutzer folgende Rechte zuweisen:
	- "lesen" der Benutzer erhält ausschließlich Leserechte und kann keine Änderungen im Antragsformular vornehmen;
	- "editieren" der Benutzer kann das Antragsformular befüllen, Änderungen vornehmen und den Antrag einreichen;
	- "verwalten" der Benutzer kann das Antragsformular befüllen, Änderungen vornehmen, den Antrag einreichen sowie weitere Benutzer hinzufügen.

*HINWEIS: Beachten Sie, dass Benutzer mit den Rechten "editieren" und "verwalten" auch das Antragsformular einreichen können. Stimmen Sie daher mit den hinzugefügten Nutzern ab, dass der Leadpartner für die finale Einreichung des vollständig befüllten Antragsformulars zuständig ist.*

+ Die hinzugefügten Nutzer erhalten keine automatische E-Mail-Benachrichtigung. Wurde ein Nutzer erfolgreich zu einem Projektantrag hinzugefügt, ist das jeweilige Projekt in seinem Bereich "Übersicht" unter "Meine Anträge" aufrufbar.

*HINWEIS: Falls mehrere Nutzer gleichzeitig dieselben Bereiche des Antragsformulars befüllen, besteht das Risiko, dass Inhalte überschrieben werden. Stimmen Sie sich daher mit den hinzugefügten Nutzern ab, wann welche Angaben im Antragsformular vorgenommen werden.*

# <span id="page-10-0"></span>3.3 Inhalt ausfüllen

- + Sie können Projektanträge mit dem Status "Entwurf" oder "Zum Antragstellenden zurückgegeben" jederzeit öffnen und bearbeiten. Bereits eingereichte Projektanträge können nicht mehr bearbeitet werden (Status "Eingereicht"). Sie sind jedoch jederzeit einsehbar.
- + Der Antrag ist **in deutscher und tschechischer Sprache** auszufüllen, beide Sprachversionen müssen identisch sein. Dazu steht an den Textfeldern des Antrags die Schaltfläche **CES DE Dereit. Stellen Sie** diejenige Sprache ein, mit welcher Sie das Textfeld befüllen wollen.
- + Im Gegensatz dazu finden Sie oben rechts über die Dropdown-Liste die Möglichkeit die Sprache des Systems auf Deutsch/čeština umzustellen.
- + Das Antragsformular muss in keiner vorgegebenen Reihenfolge befüllt werden. Pflichtfelder sind mit einem "\*" gekennzeichnet. Beachten Sie, dass die Seite nicht gespeichert werden kann, solange nicht alle Pflichtfelder befüllt sind.

*HINWEIS: Beträge und Prozentsätze werden auf 2 Nachkommastellen abgerundet (z.B. 75 % von 45.500,45 € = 34.125,3375 € → abgerundeter Betrag im Jems: 34.125,33 €).*

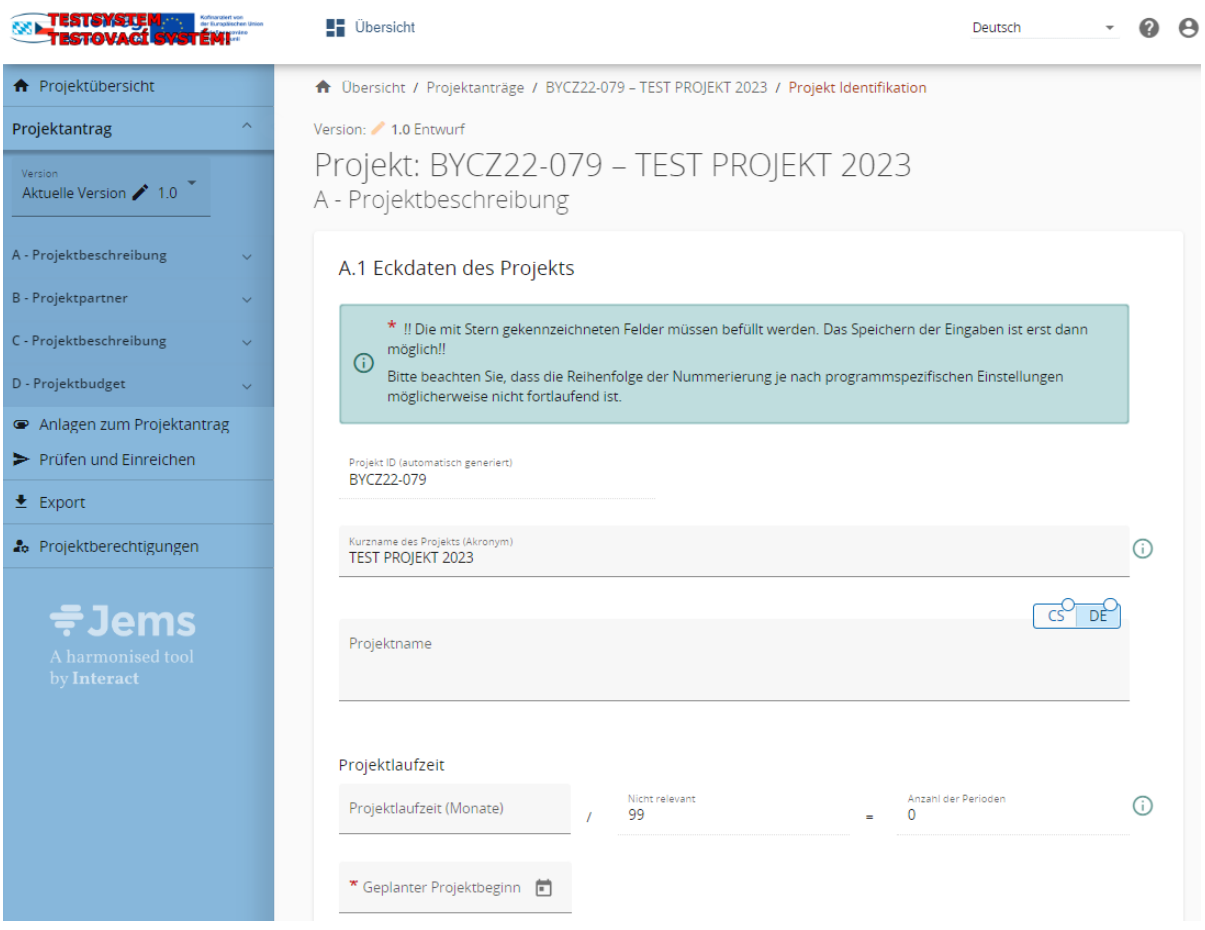

# <span id="page-11-0"></span>**3.3.1 Projektlaufzeit**

+ Die Projektlaufzeit wird in Monaten angegeben. Der Projektantrag arbeitet nur mit einer Periode (Periode 1: Projektdurchführung), die nach Eingabe der Anzahl der Monate automatisch generiert wird. Außerdem wird im Projektantrag der geplante Projektbeginn angegeben.

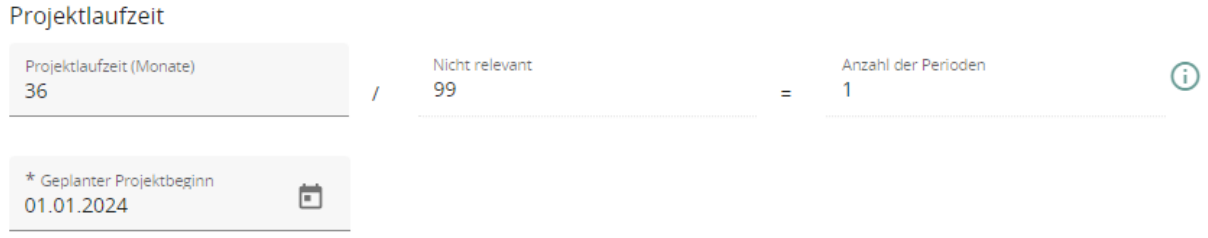

+ Da im Projekt nur mit einer Periode gearbeitet wird, wird auch nur ein Arbeitspaket "AP1: Projektdurchführung" im Bereich "C.3 Projektdurchführung" angeführt.

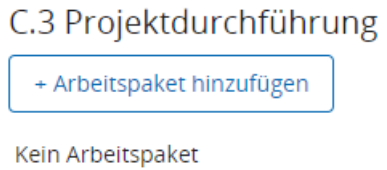

+ Achten Sie bei der Beschreibung der Projektaktivitäten unter Arbeitspaket AP1 darauf, dass diese Aktivitäten in chronologischer Reihenfolge aufgelistet werden, damit sie logisch aufeinander folgen und der Projektablauf klar ist.

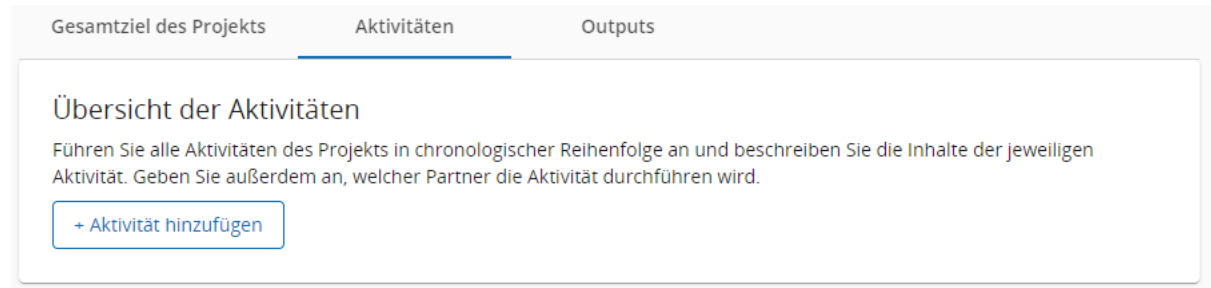

*HINWEIS: Die Reihenfolge der Aktivitäten kann nachträglich nicht geändert werden.*

+ Im Bereich "C.5 Projektzeitplan" wird nur eine Periode der Projektdurchführung (Periode 1) angezeigt. Dieser Teil des Projektantrags ist nicht weiter relevant.

C.5 Projektzeitplan

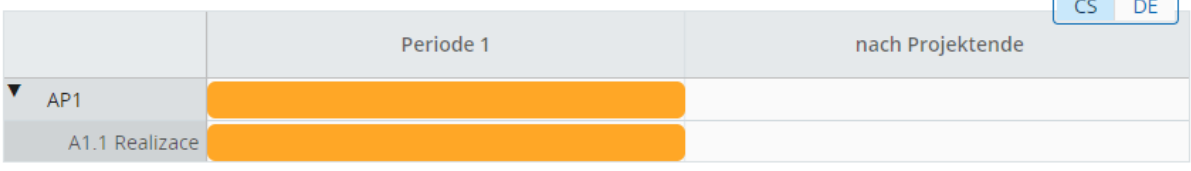

+ Detaillierte Informationen zum Projektzeitplan sind im Feld "C.6.1 Wie sieht der Zeitplan Ihres Projekts aus?" anzugeben. Hier sind die einzelnen Phasen des Projekts einschließlich des geplanten Zeithorizonts zu beschreiben.

C.6.1 Wie sieht der Zeitplan Ihres Projekts aus?

Beschreiben Sie stichpunktartig die einzelnen Phasen der Projektdurchführung und geben Sie dazu geplante Zeitangaben an.

Text hier eingeben

# <span id="page-12-0"></span>3.4 Kostenplan des Projekts

# <span id="page-12-1"></span>**3.4.1 Abrechnungsarten**

- Im Programm INTERREG Bayern Tschechien 2021–2027 gibt es drei mögliche Abrechnungsarten:
	- **Pauschalsätze;**
	- Standardisierte Einheitskosten;
	- Echtkosten.
- + Die einzelnen Abrechnungsarten werden im Dokument "Gemeinsame Regeln für die Förderfähigkeit von Ausgaben" ausführlich erläutert, das hier zu finden ist:<https://www.by-cz.eu/dokumente/> > Antragstellung.

*HINWEIS: Die Abrechnungsarten (standardisierte Einheitskoten, Pauschalsätze, Echtkosten) werden bei der Antragseinreichung verbindlich festgelegt und eine Änderung im Laufe der Projektdurchführung ist nicht möglich.*

 $\overrightarrow{DF}$ 

 $\epsilon$ 

# <span id="page-13-0"></span>**3.4.2 Optionen für die Erstellung des Kostenplans des Projektpartners**

+ Nachfolgend werden die Optionen für die Erstellung des Kostenplans des Projektpartners bei Projekten mit Gesamtkosten über 200.000 € oder unter 200.000 € dargestellt.

# **3.4.2.1 Großprojekte ab 200.000 €**

+ Bei Großprojekten ab 200.000 € ist es möglich aus diesen zwei folgenden Optionen für die Erstellung des Kostenplans zu wählen:

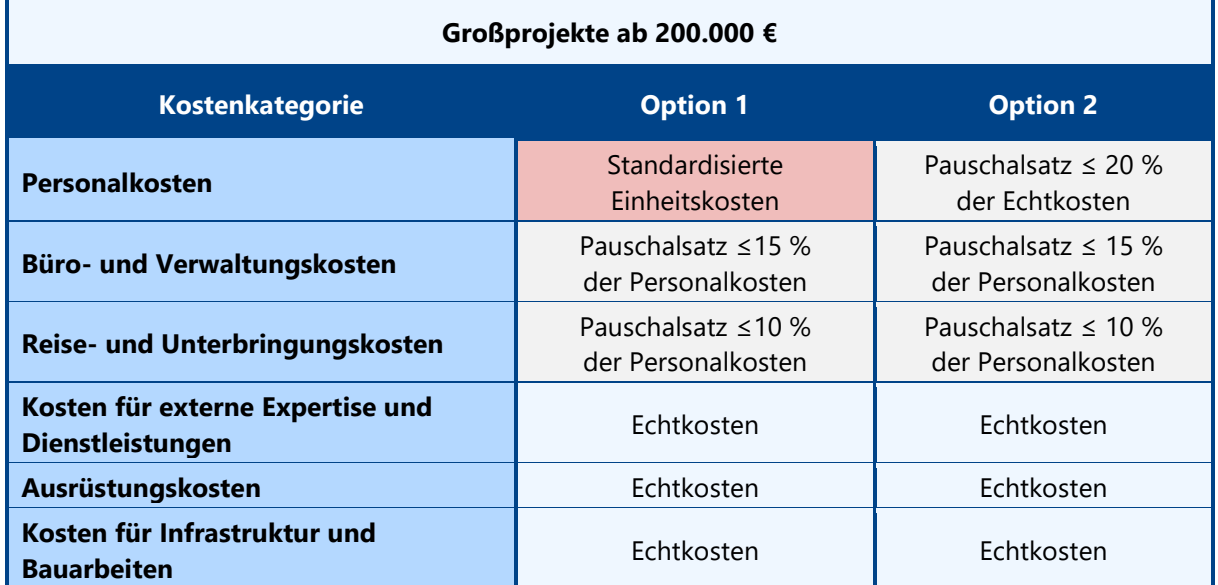

# **3.4.2.2 Großprojekte bis 200.000 €**

+ Bei Großprojekten bis 200.000 € ist es möglich aus diesen zwei folgenden Optionen für die Erstellung des Kostenplans zu wählen:

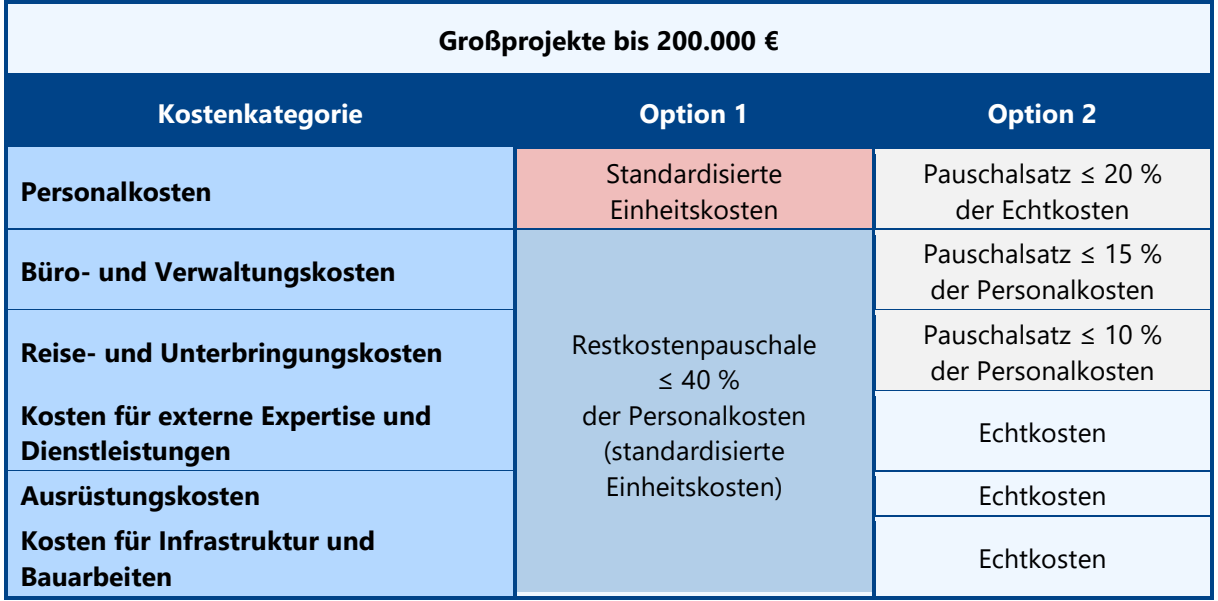

# <span id="page-14-0"></span>**3.4.3 Eingabe des Kostenplans**

+ Das Projektbudget setzt sich aus dem Kostenplan der einzelnen Projektpartner zusammen. Im Bereich "Übersicht Projektpartner" erstellen Sie bzw. wählen Sie den entsprechenden Projektpartner aus, bei welchem Sie den Kostenplan eingeben möchten. Danach wählen Sie im oberen Menüband das Feld "Kostenplan" und es öffnet sich die Seite für die Eingabe des Kostenplans.

# **3.4.3.1 Überblick Partnerbudget**

+ Im oberen Bereich ist die automatisch generierte Tabelle "Überblick Partnerbudget", wo der Kostenplan des Partners gemäß den einzelnen Kostenkategorien angeführt ist.

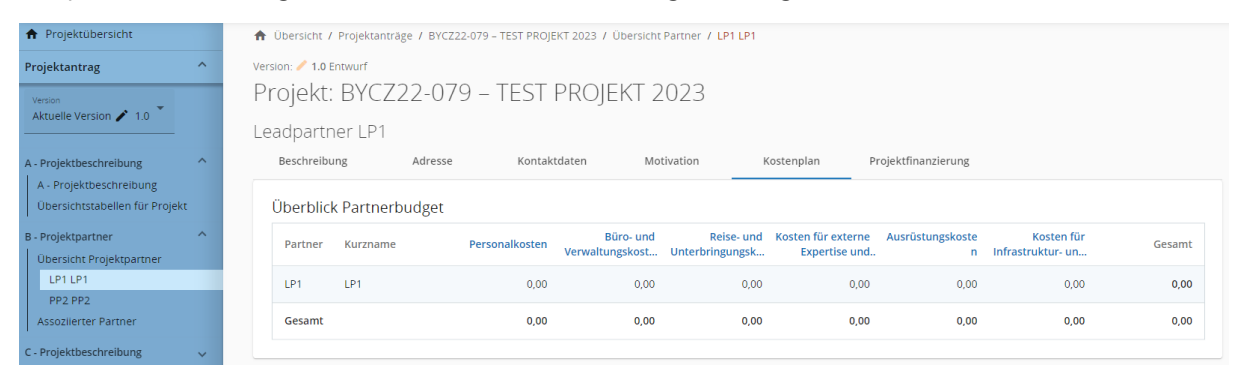

# **3.4.3.2 Anwendung von Vereinfachten Kostenoptionen in Form von Pauschalen**

- + Im Punkt "Anwendung von Vereinfachten Kostenoptionen" wählen Sie, für welche Kostenkategorie Sie Pauschalen anwenden möchten.
- $+$  Wenn Sie das Kästchen  $\blacktriangleright$  bei der entsprechenden Pauschale ankreuzen, erscheint die maximal mögliche Höhe des Pauschalsatzes für die entsprechende Kostenkategorie. Bei Bedarf kann dieser Pauschalsatz reduziert werden (die Höhe des Pauschalsatzes wird in ganzen Zahlen angegeben, z.B. 7 %).

## Anwendung von Vereinfachten Kostenoptionen

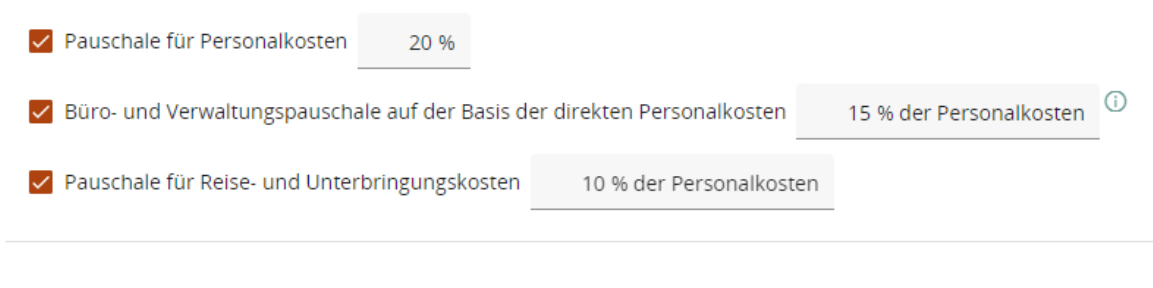

□ Restkostenpauschale (für Projekte bis 200.000 €)

*HINWEIS: Bei Projekten bis 200.000 € Gesamtkosten können die Kosten für Büro- und Verwaltungskosten, Reise- und Unterbringungskosten, Kosten für externe Expertise und Dienstleistungen, Ausrüstungskosten und Kosten für Infrastruktur und Bauarbeiten als 40% Restkostenpauschale abgerechnet werden.*

# **3.4.3.3 Partnerbudget**

## **3.4.3.3.1 Personalkosten**

- + Für Personalkosten können zwei Abrechnungsarten angewendet werden:
	- **Pauschalsatz:**
		- Um einen Pauschalsatz für Personalkosten anzuwenden, kreuzen Sie das entsprechende Kästchen  $\blacksquare$  an und geben Sie den Pauschalsatz an (1-20 %).

Anwendung von Vereinfachten Kostenoptionen

✓ Pauschale für Personalkosten 20 %

□ Büro- und Verwaltungspauschale auf der Basis der direkten Personalkosten

□ Pauschale für Reise- und Unterbringungskosten

*HINWEIS: Wenn Sie die Pauschale für Personalkosten anwenden, füllen Sie das Formular "Kostenplan Personalkostenpauschale" aus und laden Sie es als Anlage zum Projektantrag im Jems hoch (siehe Kap. 3.6).*

*Das MUSTER für das Formular "Kostenplan Personalkostenpauschale" finden Sie auf unserer Website unter Dokumente > Antragstellung [\(https://www.by-cz.eu/dokumente/\)](https://www.by-cz.eu/dokumente/).*

### **Standardisierte Einheitskosten:**

 Wenn Sie Personalkosten auf Grundlage von Standardisierten Einheitskosten geltend machen möchten, setzen Sie **nicht** das Häkchen bei "Pauschale für Personalkosten". Klicken Sie stattdessen auf das Feld "Hinzufügen" im Bereich "Personalkosten".

Personalkosten + Hinzufügen

- Dann erscheint die erste Zeile für die Eingabe der einzelnen Arbeitsstellen im Projekt. Eine weitere Zeile kann durch Klicken auf die Schaltfläche "+" hinzugefügt werden.

#### Personalkoster

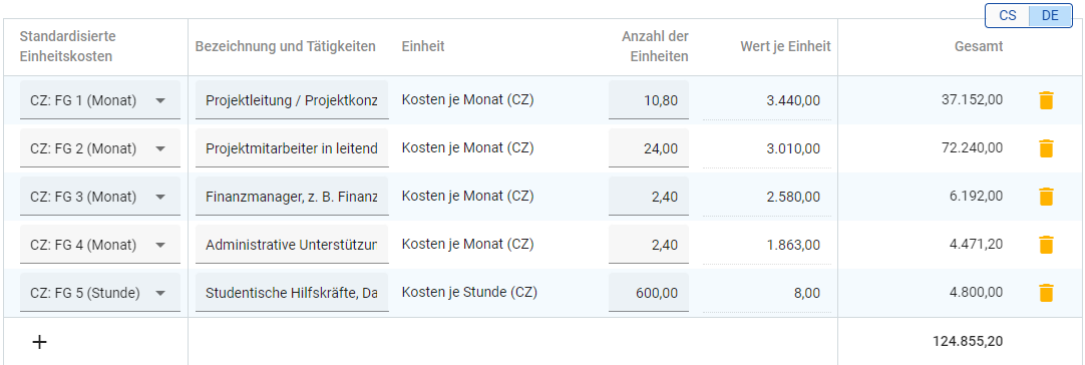

- Feld "Standardisierte Einheitskosten": dieses Feld wird mithilfe eines Dropdown-Menüs ausgefüllt, in welchem alle Möglichkeiten der Einheitskosten für Personalkosten, aufgelistet gem. der fünf Funktionsgruppen (FG) des Personals, aufgeführt sind.
	- Die Beschreibungen der einzelnen Funktionsgruppen sind in dem Dokument "Gemeinsame Regeln zur Förderfähigkeit von Ausgaben" aufgeführt.
	- Übersicht der Stunden- und Monatssätze der Einheitskosten:

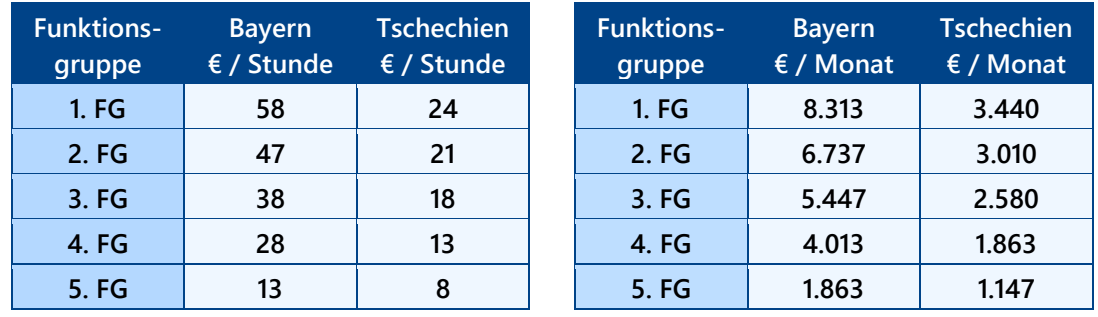

- In das Feld "Bezeichnung und Tätigkeiten" geben Sie folgende Informationen bzgl. der Tätigkeit im Projekt an:
	- Bezeichnung für die Stelle (z.B. Projektleitung);
	- Aufzählung der geplanten Tätigkeiten auf Basis dieser Information wird die Zuordnung zur entsprechenden Funktionsgruppe überprüft;
	- Stellenanteil (max. 100 %) und
	- geplante Laufzeit in Monaten, bzw. Stunden.
- Das Feld "Einheit" befüllt sich automatisch auf Grundlage der Auswahl der entsprechenden Funktionsgruppe (Standardisierte Einheitskosten).
- In das Feld "Anzahl der Einheiten" geben Sie die Anzahl an geplanten Monaten umgerechnet in Vollzeitäquivalent (FTE), bzw. Anzahl an geplanten Stunden. Die Berechnung erfolgt folgendermaßen: Stellenanteil bzw. Stundenzahl im Projekt *mal* geplante Laufzeit in Monaten bzw. Stunden. Die Zahl wird in Dezimalzahlen angegeben.
- Beispiele für die Berechnung hinsichtlich der Arbeitszeit im Projekt:
	- $\blacksquare$  1. FG: Stellenanteil 30 % mit einer Laufzeit von 36 Monaten = 0,3 x 36 = 10,80 FTE
	- 2. FG: Stellenanteil 100 % mit einer Laufzeit von 24 Monaten =  $1,0 \times 24 = 24,00$  FTE
	- 3. FG: Stellenanteil 20 % mit einer Laufzeit von 12 Monaten =  $0.2 \times 12 = 2.40$  FTE
	- 4. FG Stellenanteil 20 % mit einer Laufzeit von 18 Monaten =  $0.2 \times 18 = 3.60$  FTE
	- 5. FG: Stunden-Stellenanteil = 600 Stunden
- Das Feld "Wert je Einheit" befüllt sich automatisch auf Grundlage der Auswahl der entsprechenden Funktionsgruppe (Standardisierte Einheitskosten).
- Das Feld "Gesamt" (Gesamtkosten je geplanter Stelle) befüllt sich automatisch nachdem Sie die "Anzahl der Einheiten" eingegeben haben.

## **Beispiele für die Eingabe von Stellen im Projekt mithilfe der Standardisierten Einheitskosten**

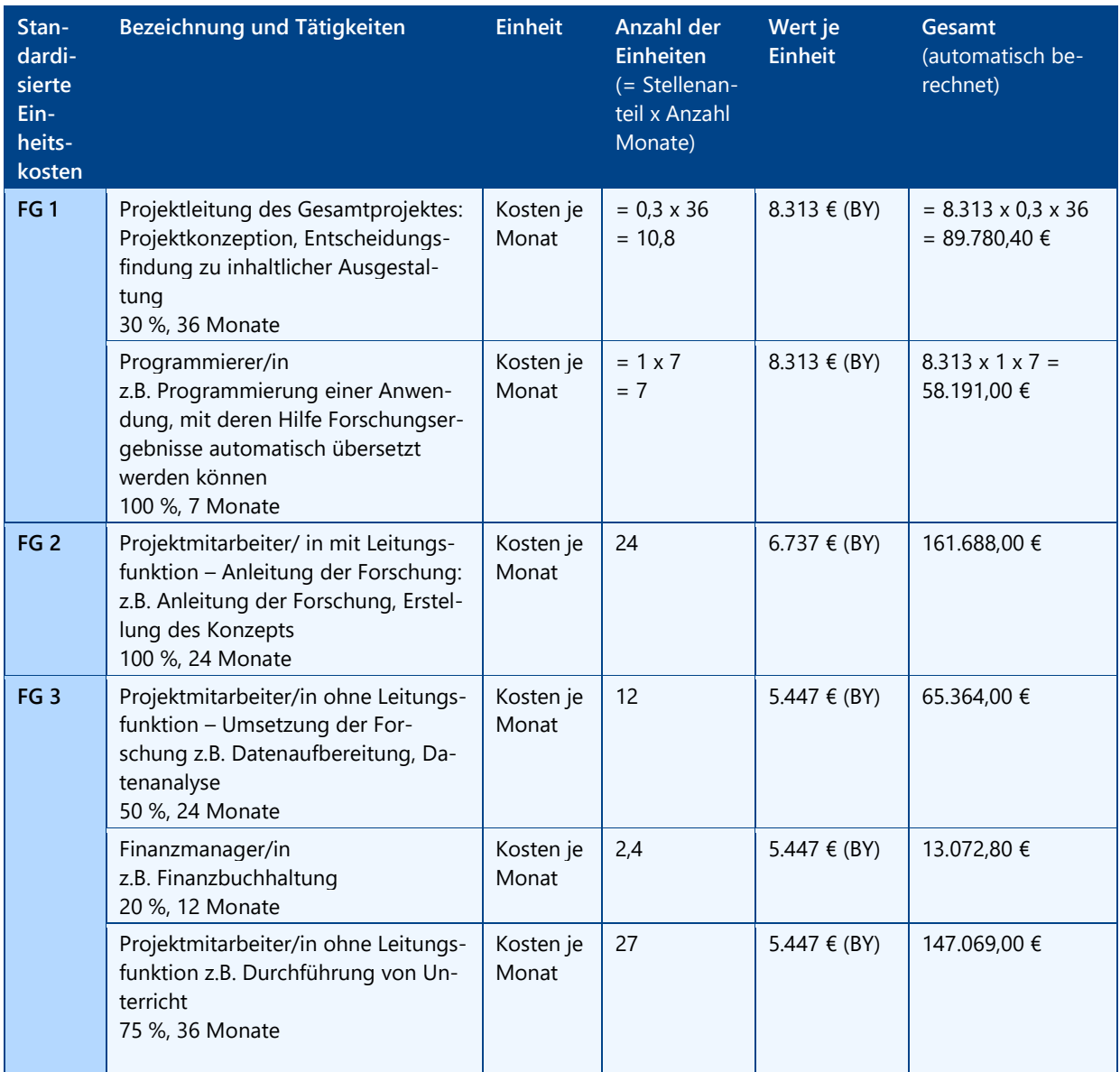

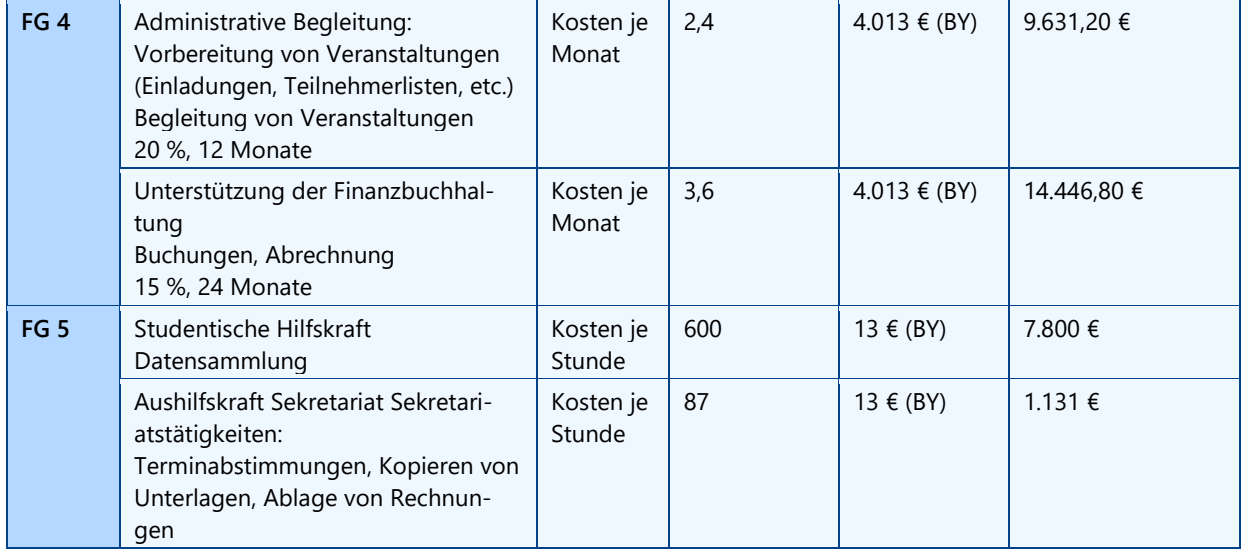

## **3.4.3.3.2 Büro- und Verwaltungskosten**

+ Die Büro- und Verwaltungskosten können lediglich in Form einer Pauschale geltend gemacht werden. Um einen Pauschalsatz anzuwenden, kreuzen Sie das entsprechende Kästchen  $\blacksquare$  an und geben Sie den Pauschalsatz an (1-15 %).

# Anwendung von Vereinfachten Kostenoptionen

Pauschale für Personalkosten

G) 15 % der Personalkosten √ Büro- und Verwaltungspauschale auf der Basis der direkten Personalkosten

□ Pauschale für Reise- und Unterbringungskosten

## **3.4.3.3.3 Reise- und Unterbringungskosten**

+ Die Reise- und Unterbringungskosten können lediglich in Form einer Pauschale geltend gemacht werden. Um einen Pauschalsatz anzuwenden, kreuzen Sie das entsprechende Kästchen 4 an und geben Sie den Pauschalsatz an (1-10 %).

# Anwendung von Vereinfachten Kostenoptionen

□ Pauschale für Personalkosten

□ Büro- und Verwaltungspauschale auf der Basis der direkten Personalkosten

De Pauschale für Reise- und Unterbringungskosten

10 % der Personalkosten

## **3.4.3.3.4 Kosten für externe Expertise und Dienstleistungen**

+ Die Kosten für externe Expertise und Dienstleistungen werden auf Grundlage von Echtkosten geltend gemacht. Durch Klicken auf das Feld "Hinzufügen" erscheint die erste Zeile für die Eingabe der einzelnen Kostenpositionen. Eine weitere Zeile kann durch Klicken auf die Schaltfläche "+" hinzugefügt werden.

Kosten für externe Expertise und Dienstleistungen

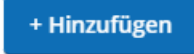

Kosten für externe Expertise und Dienstleistungen

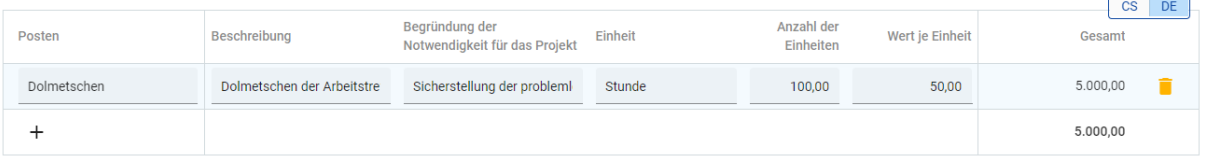

- + Im Feld "Posten" führen Sie die Bezeichnung der Kostenposition an.
- + Im Feld "Beschreibung" beschreiben Sie die betreffende Kostenposition.
- + Im Feld "Begründung der Notwendigkeit für das Projekt" führen Sie den Grund an, warum die betreffende Kostenposition für Ihr grenzübergreifendes Projekt notwendig ist.
- + Im Feld "Einheit" führen Sie die entsprechende Einheit an, mit welcher die betreffende Kostenposition gezählt werden kann.
- + Im Feld "Anzahl der Einheiten" führen Sie die entsprechende Anzahl der Einheiten an, die im Projekt angeschafft oder genutzt werden sollen.
- + Im Feld "Wert je Einheit" führen Sie den Einheitspreis für die betreffende Kostenposition an.
- + Im Feld "Gesamt" berechnet sich automatisch der Gesamtwert der betreffenden Kostenposition, und zwar folgendermaßen: Anzahl der Einheiten *mal* Wert je Einheit.

## **3.4.3.3.5 Ausrüstungskosten**

- + Die Ausrüstungskosten werden auf Grundlage von Echtkosten geltend gemacht. Durch Klicken auf das Feld "Hinzufügen" erscheint die erste Zeile für die Eingabe der einzelnen Kostenpositionen. Eine weitere Zeile kann durch Klicken auf die Schaltfläche "+" hinzugefügt werden.
- + Bei der Eingabe der einzelnen Kostenpositionen gehen Sie analog zu Kap. 3.4.3.3.4. vor.

## **3.4.3.3.6 Kosten für Infrastruktur und Bauarbeiten**

- + Die Kosten für Infrastruktur und Bauarbeiten werden auf Grundlage von Echtkosten geltend gemacht. Durch Klicken auf das Feld "Hinzufügen" erscheint die erste Zeile für die Eingabe der einzelnen Kostenpositionen. Eine weitere Zeile kann durch Klicken auf die Schaltfläche "+" hinzugefügt werden.
- Bei der Eingabe der einzelnen Kostenpositionen gehen Sie analog zu Kap. 3.4.3.3.4. vor.

# <span id="page-20-0"></span>3.5 Eingabe der Output- und Ergebnisindikatoren

# <span id="page-20-1"></span>**3.5.1 Outputindikatoren**

- + Jedes Projekt **muss** mindestens zu einem Outputindikator beitragen. Die Definitionen der einzelnen Indikatoren sind im Dokument "Hinweise zu Output- und Ergebnisindikatoren" enthalten, das auf unserer Website unter "Dokumente > Antragstellung" veröffentlicht ist [\(https://www.by-cz.eu/dokumente/\)](https://www.by-cz.eu/dokumente/).
- + Die Outputindikatoren sind im Bereich "C.3 Projektdurchführung" im Arbeitspaket "Projektdurchführung" unter "Outputs" anzuführen.
- + **Hier werden nur die Outputs angeführt, die direkt zu den definierten Outputindikatoren beitragen.**
- + Durch das Anklicken der Schaltfläche "+ Output hinzufügen" wird ein Output hinzugefügt.

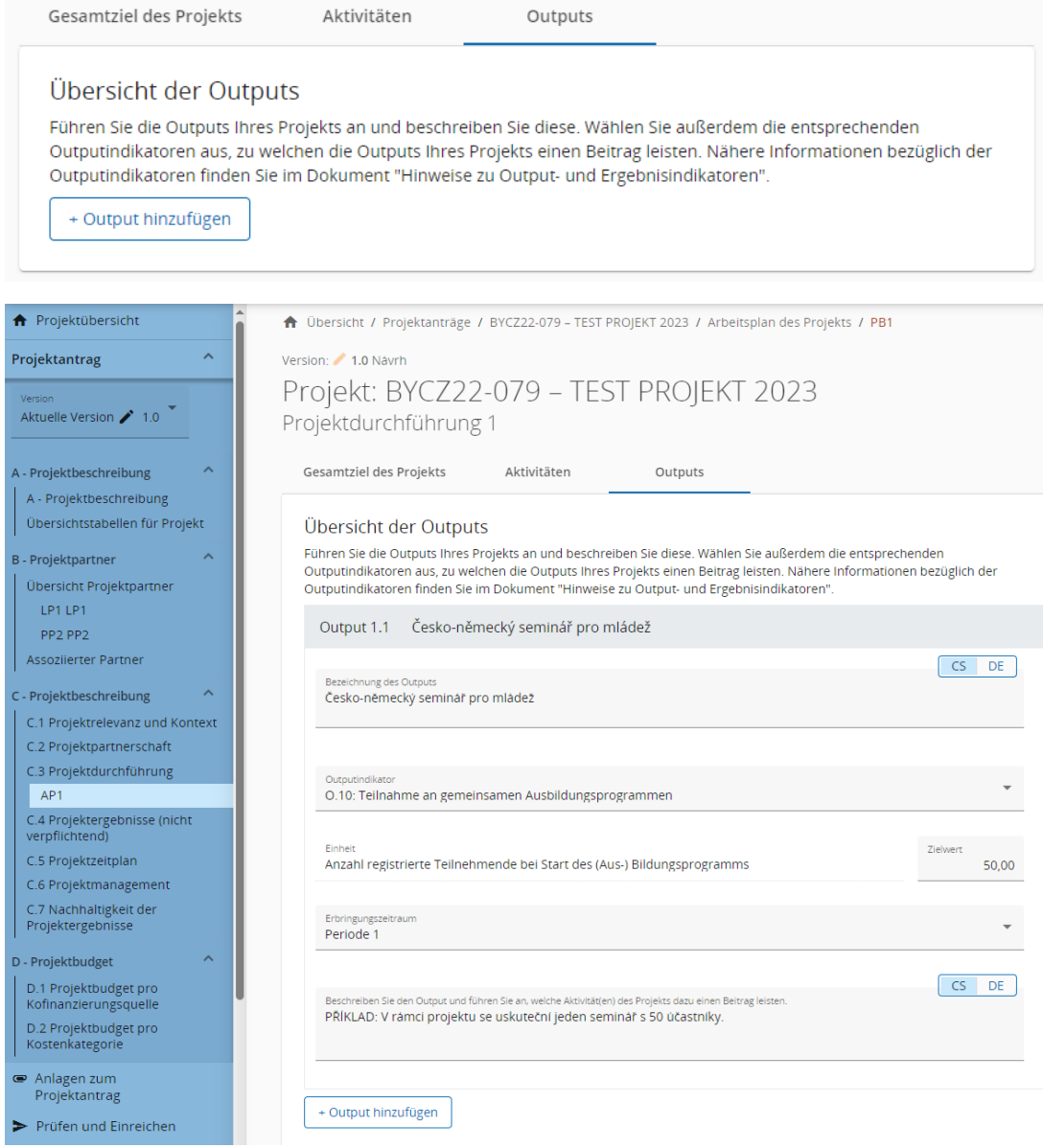

+ Weitere Outputs, die **nicht direkt** zu den definierten Outputindikatoren **beitragen**, die aber im Rahmen des Projekts generiert werden, sind bei der Beschreibung der einzelnen Aktivitäten unter "Aktivitäten" im Feld "Beschreibung der Aktivität (und ggf. Ergebnis der Aktivität) anzuführen.

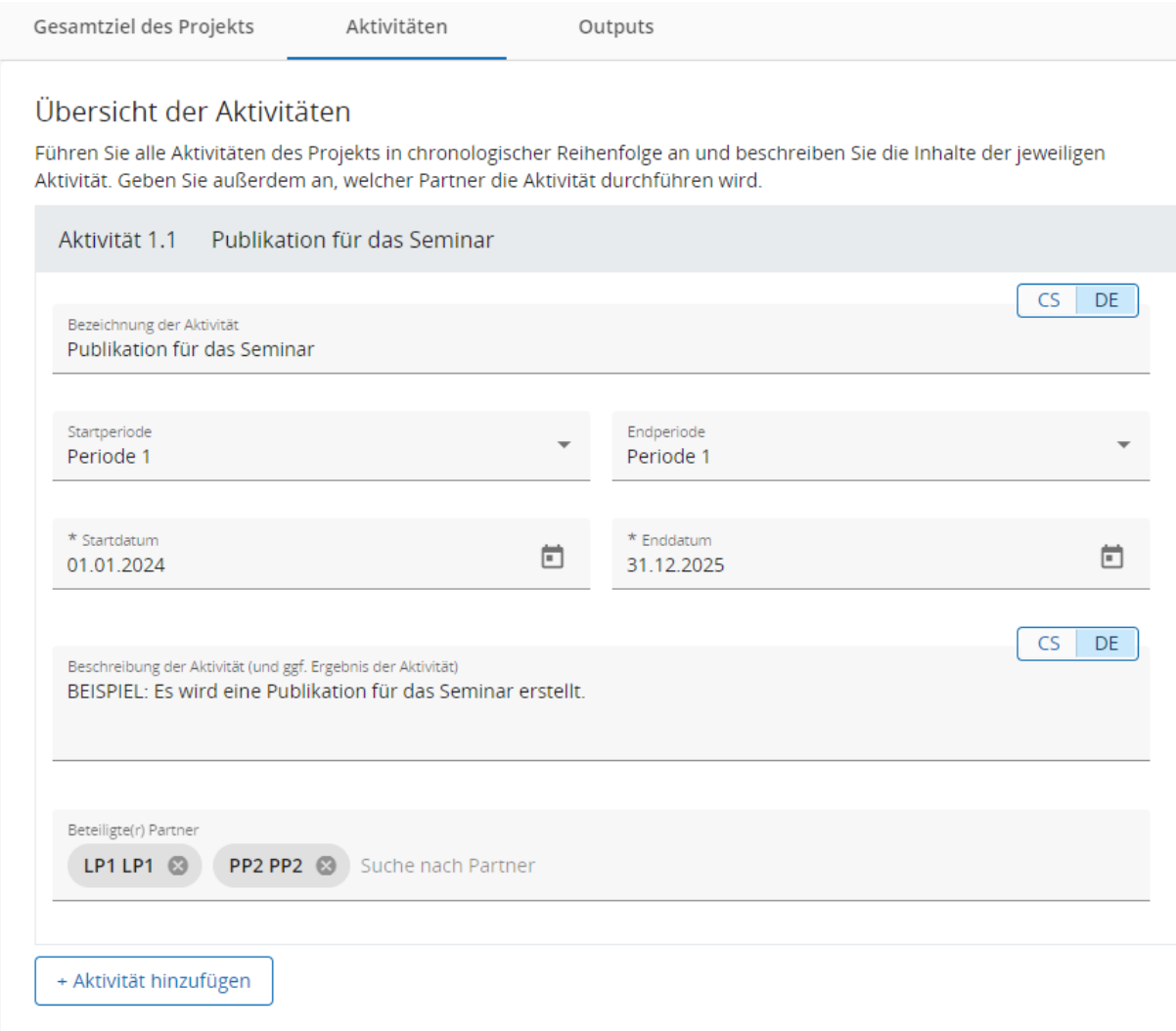

# <span id="page-21-0"></span>**3.5.2 Ergebnisindikatoren**

- + Nicht jedes Projekt muss zu einem Ergebnisindikator beitragen. Die Definitionen der einzelnen Ergebnisindikatoren sind im Dokument "Hinweise zu Output- und Ergebnisindikatoren" enthalten, das auf unserer Website unter "Dokumente > Antragstellung" veröffentlicht ist [\(https://www.by-cz.eu/dokumente/\)](https://www.by-cz.eu/dokumente/).
- + Die Ergebnisindikatoren sind im Bereich "C.4 Projektergebnisse" anzuführen.
- + Hier werden nur die Ergebnisse angeführt, die **direkt zu den definierten Ergebnisindikatoren beitragen**.
- + Durch das Anklicken der Schaltfläche "+ Ergebnis hinzufügen" wird ein Ergebnis hinzugefügt.

# C.4 Projektergebnisse (nicht verpflichtend)

Welche Ergebnisse erwarten Sie aufgrund der Umsetzung der geplanten Aktivitäten und der angestrebten Outputs? Führen Sie die Ergebnisse Ihres Projekts an. Wählen Sie dazu die entsprechenden Ergebnisindikatoren aus, zu welchen Ihr Projekt einen Beitrag leistet und beschreiben Sie die Ergebnisse Ihres Projektes. Nähere Informationen bezüglich der Ergebnisindikatoren finden Sie im Dokument "Hinweise zu Output- und Ergebnisindikatoren".

+ Ergebnis hinzufügen

← Übersicht / Projektanträge / BYCZ22-079 – TEST PROJEKT 2023 / Projektergebnisse

Version: 1.0 Entwurf

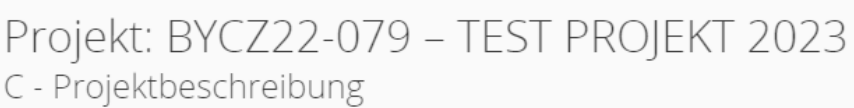

## C.4 Projektergebnisse (nicht verpflichtend)

Welche Ergebnisse erwarten Sie aufgrund der Umsetzung der geplanten Aktivitäten und der angestrebten Outputs? Führen Sie die Ergebnisse Ihres Projekts an. Wählen Sie dazu die entsprechenden Ergebnisindikatoren aus, zu welchen Ihr Projekt einen Beitrag leistet und beschreiben Sie die Ergebnisse Ihres Projektes. Nähere Informationen bezüglich der Ergebnisindikatoren finden Sie im Dokument "Hinweise zu Output- und Ergebnisindikatoren".

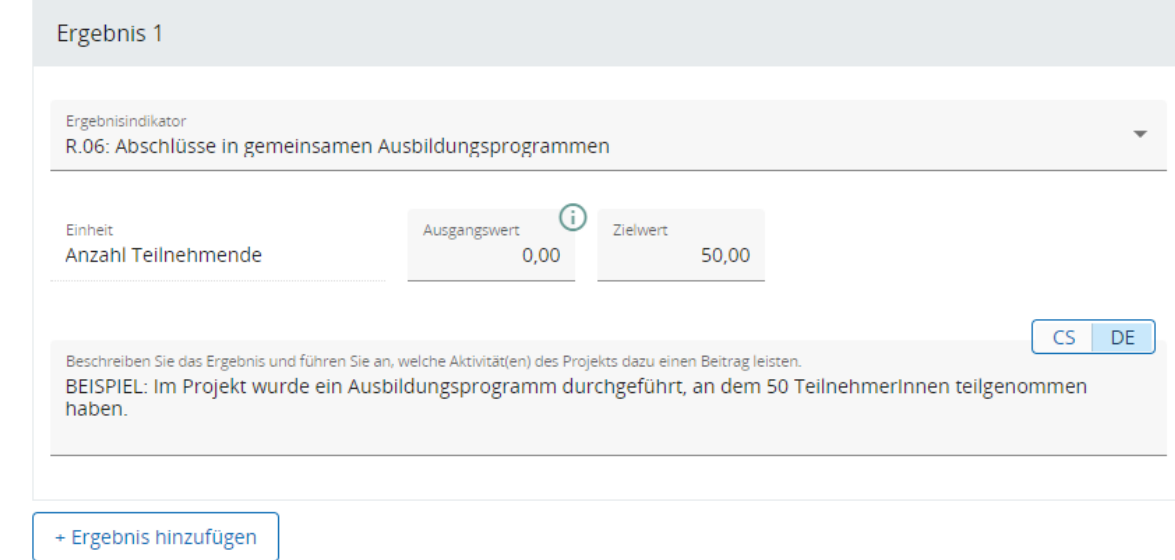

# <span id="page-22-0"></span>3.6 Anlagen hochladen

- Mit dem elektronischen Projektantrag in Jems werden folgende Anlagen vorgelegt:
	- "Partnerschaftsvereinbarung";
	- "Subventionserheblichkeit der Angaben des Antrags" (nur bayerische Partner);
	- "Eigenerklärung Russlandsanktionen" (nur bayerische Partner);
	- Im Falle, dass ein Partner die Personalkostenpauschale im Kostenplan gewählt hat: "Kostenplan Personalkostenpauschale";
- Im Falle, dass ein Partner Gesamtkosten für Infrastruktur und Bauarbeiten von über 1 Mio. EUR mit einer erwarteten Lebensdauer von 5 Jahren oder mehr hat: "Dokumentation zur Bewertung der erwarteten Auswirkungen des Klimawandels auf gebaute Infrastrukturen";
- Weitere Anlagen für bayerische und tschechische Partner gemäß den nationalen Regeln:
	- Anlagen für tschechische Partner sind in dem Handbuch für tschechische Antragsteller angeführt;
	- Informationen über die nationalen bayerischen Anlagen erhalten Sie bei den zuständigen bayerischen Antragsbearbeitenden Stellen.
- + Die Anlagen finden Sie auf unserer Website unter Dokumente > Antragstellung [\(https://www.by-cz.eu/dokumente/\)](https://www.by-cz.eu/dokumente/).
- + Die Anlagen "Partnerschaftsvereinbarung" und "Subventionserheblichkeit der Angaben des Antrags" werden direkt im Jems generiert. Somit befüllen sich die Anlagen automatisch mit den von Ihnen im Antrag eingetragenen Daten.
	- Gehen Sie dazu in den Bereich "Export" und laden Sie sich die Dokumente mit klicken der Schaltfläche "Export" herunter. Nachdem Sie die Dokumente unterschrieben haben, können Sie diese unter "Anlagen zum Projektantrag" hochladen.

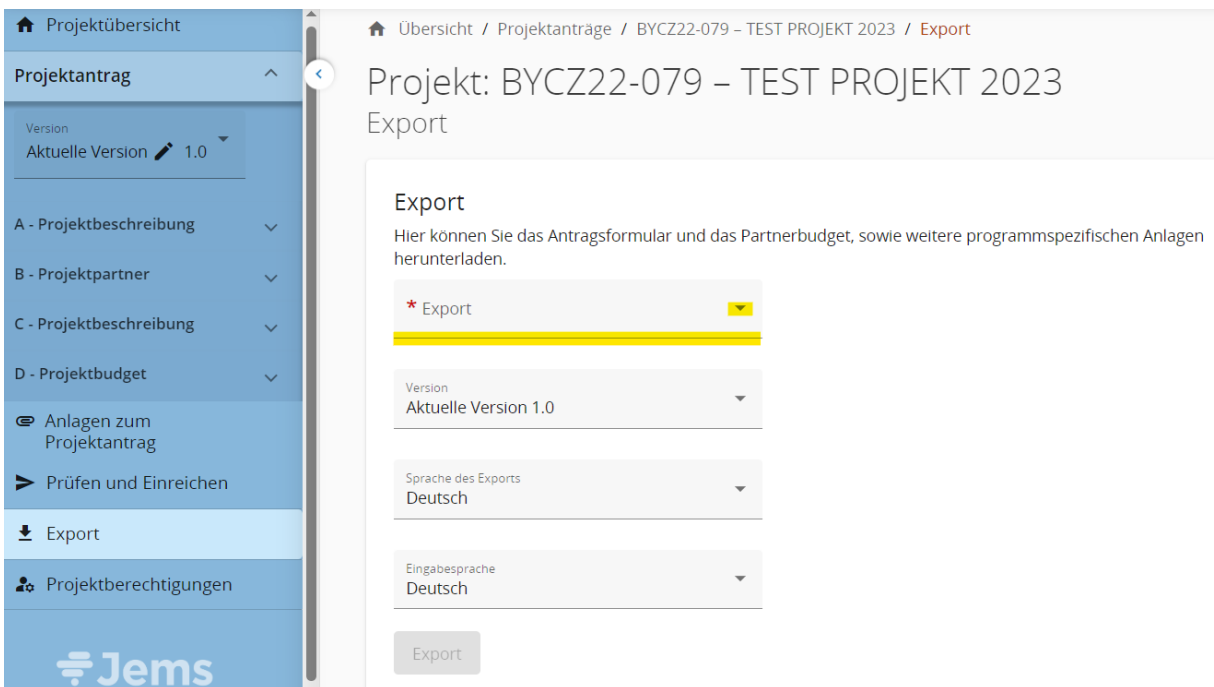

*HINWEIS: Das Antragsformular selbst muss nicht als Anlage hochgeladen werden. Das heißt, dass der Antrag nicht ausgedruckt und unterschrieben werden muss. Eine elektronische Einreichung im Jems ist ausreichend.*

+ Laden Sie alle notwendigen Anlagen zu Ihrem Projektantrag im Bereich "Anlagen zum Projektantrag" hoch.

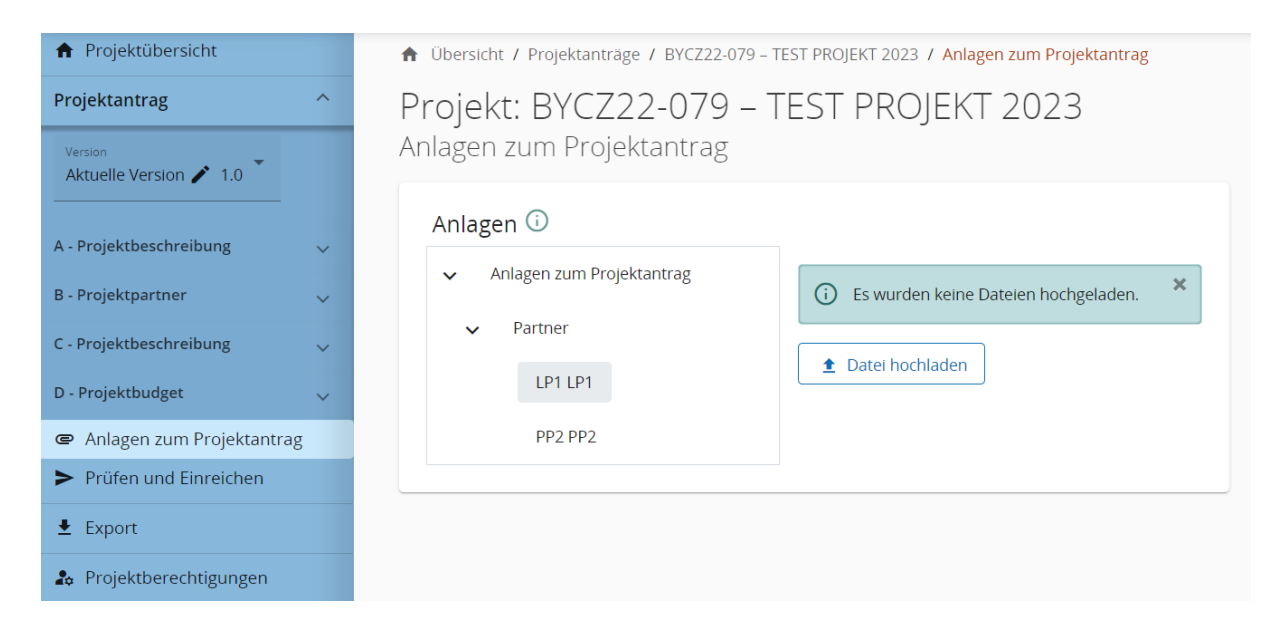

+ Klicken Sie dazu auf den jeweiligen Projektpartner und laden Sie durch das Anklicken der Schaltfläche "↑ Datei hochladen" alle erforderlichen Anlagen zum Projektantrag hoch.

*HINWEIS: Achten Sie beim Hochladen von Anlagen darauf, dass jede Anlage eindeutig benannt ist und dass aus dem Dateinamen klar hervorgeht, um welche Anlage es sich handelt (z. B. Partnerschaftsvereinbarung). Bei Bedarf führen Sie eine zweisprachige Beschreibung der Datei an.*

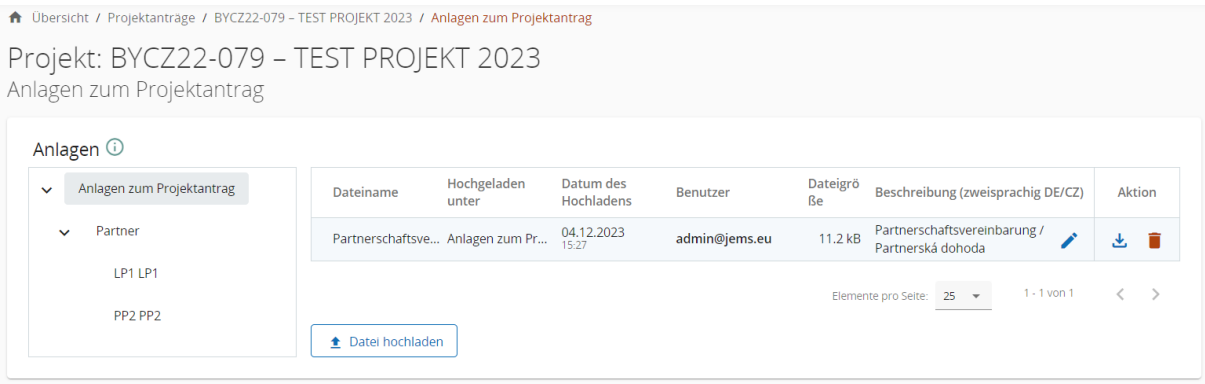

*HINWEIS: Alle Anlagen können als Scan mit Originalunterschrift oder als elektronisches Original mit elektronischer Signatur versehen und im Jems hochgeladen werden. Das unterzeichnete Original bewahren Sie für mögliche Rückfragen bzw. Prüfungen bei Ihnen auf.*

# <span id="page-25-0"></span>Abschnitt 4 Nach Ausfüllen des Antrags

# <span id="page-25-1"></span>4.1 Antrag prüfen

- + Bevor Sie Ihren Projektantrag im Jems absenden können, müssen Sie eine Vollständigkeitsprüfung des Antrags durchführen. Klicken Sie dazu im Bereich "Prüfen und Einreichen" auf "Prüfung des Antrags vor Einreichung durchführen".
- + Das System prüft Ihre Angaben auf Vollständigkeit. Sie erhalten eine Übersicht aller noch fehlender Informationen (rotes Ausrufezeichen).

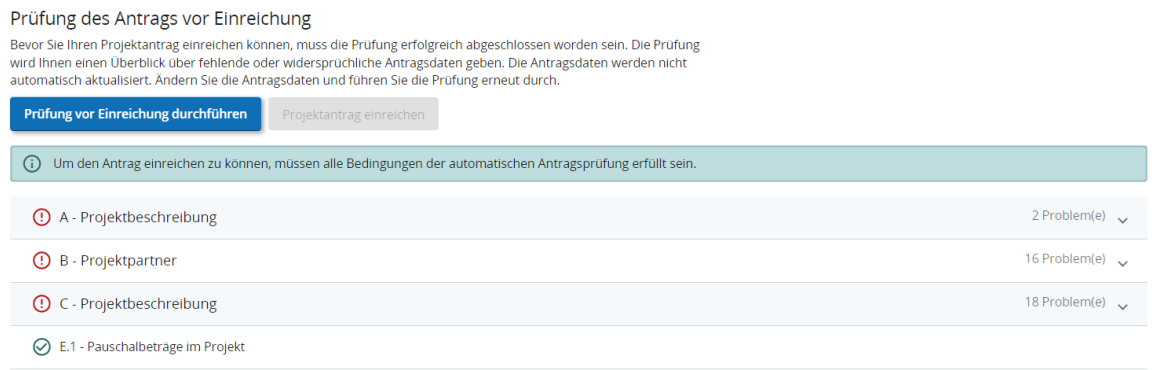

+ Vervollständigen Sie die Angaben in den angeführten Bereichen und führen eine erneute Prüfung durch. Erst wenn alle Informationen vollständig im Projektantrag enthalten sind (grünes Häkchen), kann der Antrag eingereicht werden.

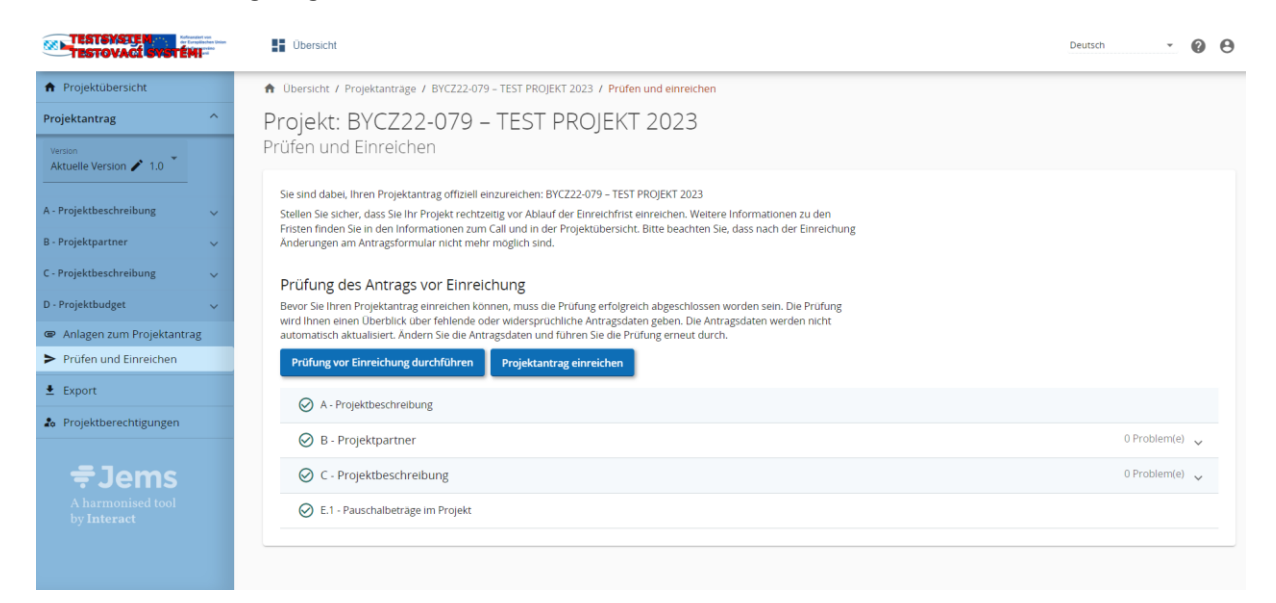

# <span id="page-26-0"></span>4.2 Antrag einreichen

+ Sobald die Prüfung des Antrags vor Einreichung positiv abgeschlossen wurde, können Sie den Antrag einreichen. Achten Sie darauf, dass alle notwendigen Anlagen (siehe Kapitel 3.6) hochgeladen wurden. Wurden alle Anlagen hochgeladen, klicken Sie zur Einreichung des Antrags auf die Schaltfläche "Projektantrag einreichen". Bestätigen Sie anschließend die Einverständniserklärung. Die Einverständ-niserklärung finden Sie auch auf unserer Website [\(https://www.by-cz.eu/dokumente/\)](https://www.by-cz.eu/dokumente/).

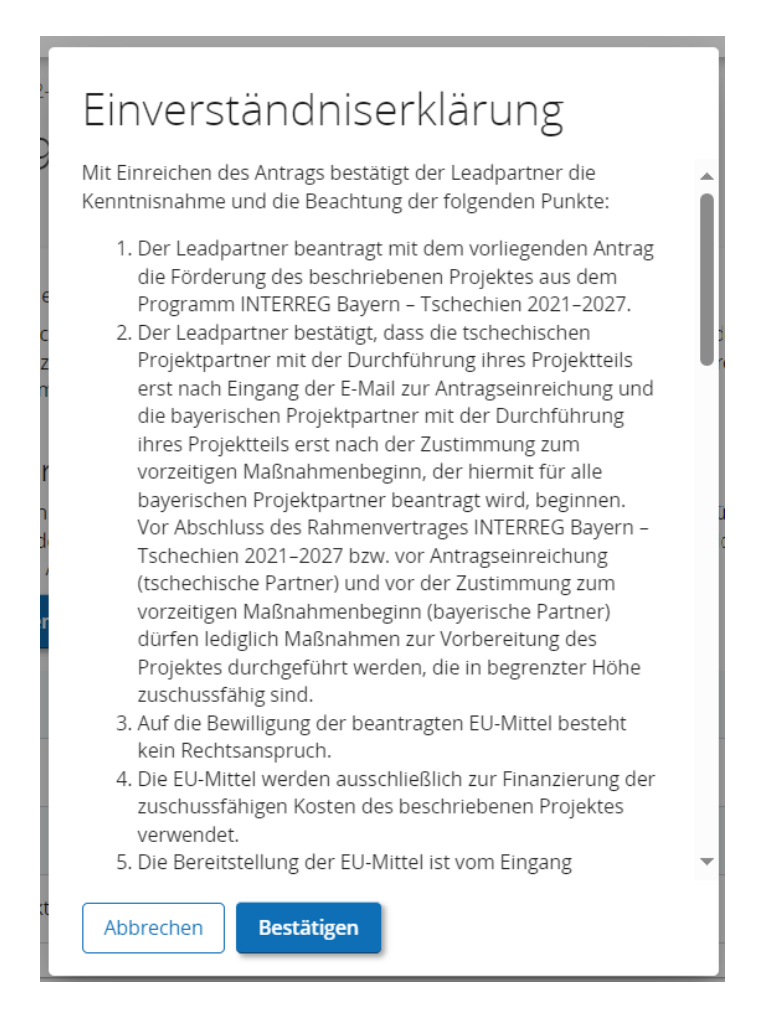

+ Nach erfolgreicher Antragseinreichung bekommen Sie und alle Ihre Partner eine Bestätigung per E-Mail.

#### <span id="page-27-0"></span>Zurückziehen des Antrags Abschnitt 5

Der Leadpartner kann den Projektantrag jederzeit zurückziehen. Um einen Antrag zurückzuziehen, muss der Leadpartner eine unterzeichnete schriftliche Erklärung bei der zuständigen Antragsbearbeitenden Stelle des Leadpartners vorlegen. Eine Kopie des Originals (elektronisch oder handschriftlich unterzeichnet), welche per E-Mail vom Leadpartner verschickt wurde, ist ausreichend. Diese Erklärung muss folgende Angaben beinhalten: Projekt ID, Projektname (ggf. Kurzname), Datum, Ort, Name und Unterschrift der zeichnungsberechtigten Vertreterin/des zeichnungsberechtigten Vertreters der Organisation des Leadpartners.

Ist der Antrag zurückgezogen, haben der Leadpartner und die anderen Projektpartner nur noch Leserechte für den Antrag im Jems. Möchte der Leadpartner im Programm INTERREG Bayern – Tschechien 2021–2027 einen neuen Antrag stellen, kann dieser im Jems unter einer neuen Projekt ID und unter Berücksichtigung der Anforderungen des zugehörigen Calls eingereicht werden.

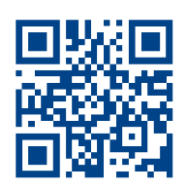

**www.by-cz.eu**

Herausgeber Verwaltungsbehörde des Programms INTERREG Bayern-Tschechien 2021-2027

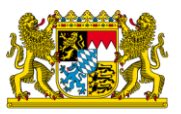

Bayerisches Staatsministerium für Wirtschaft, Landesentwicklung und Energie

Prinzregentenstr. 28 – 80538 München Postanschrift: 80525 München Tel. 089 2162-0 – Fax 089 2162-2760 [poststelle@stmwi.bayern.de](mailto:poststelle@stmwi.bayern.de) – www.stmwi.bayern.de

Národní orgán Programu INTERREG Bavorsko-Česko 2021-2027

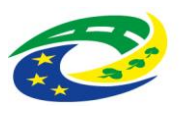

**MINISTERSTVO** PRO MÍSTNÍ<br>ROZVOJ ČR

Staroměstské náměstí 6 – 110 15 Praha 1 Tel +420 224 861 111 – Fax +420 224 861 333 posta@mmr.cz – www.mmr.cz